## Creating a Grade Item

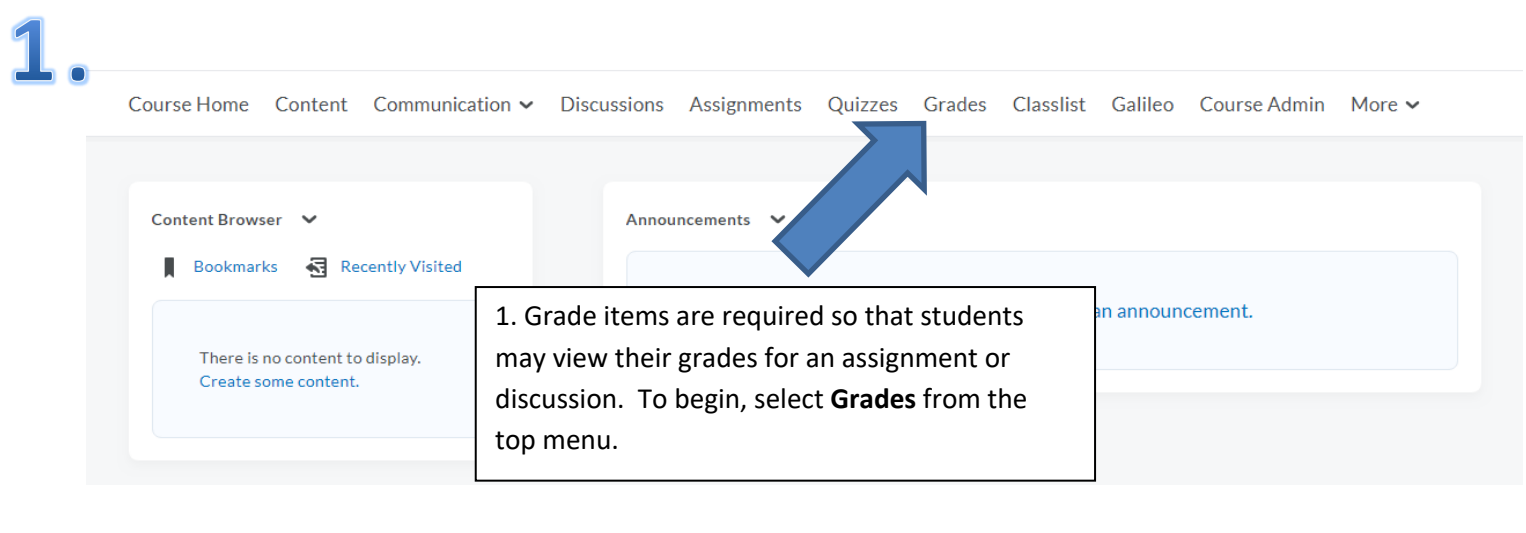

5

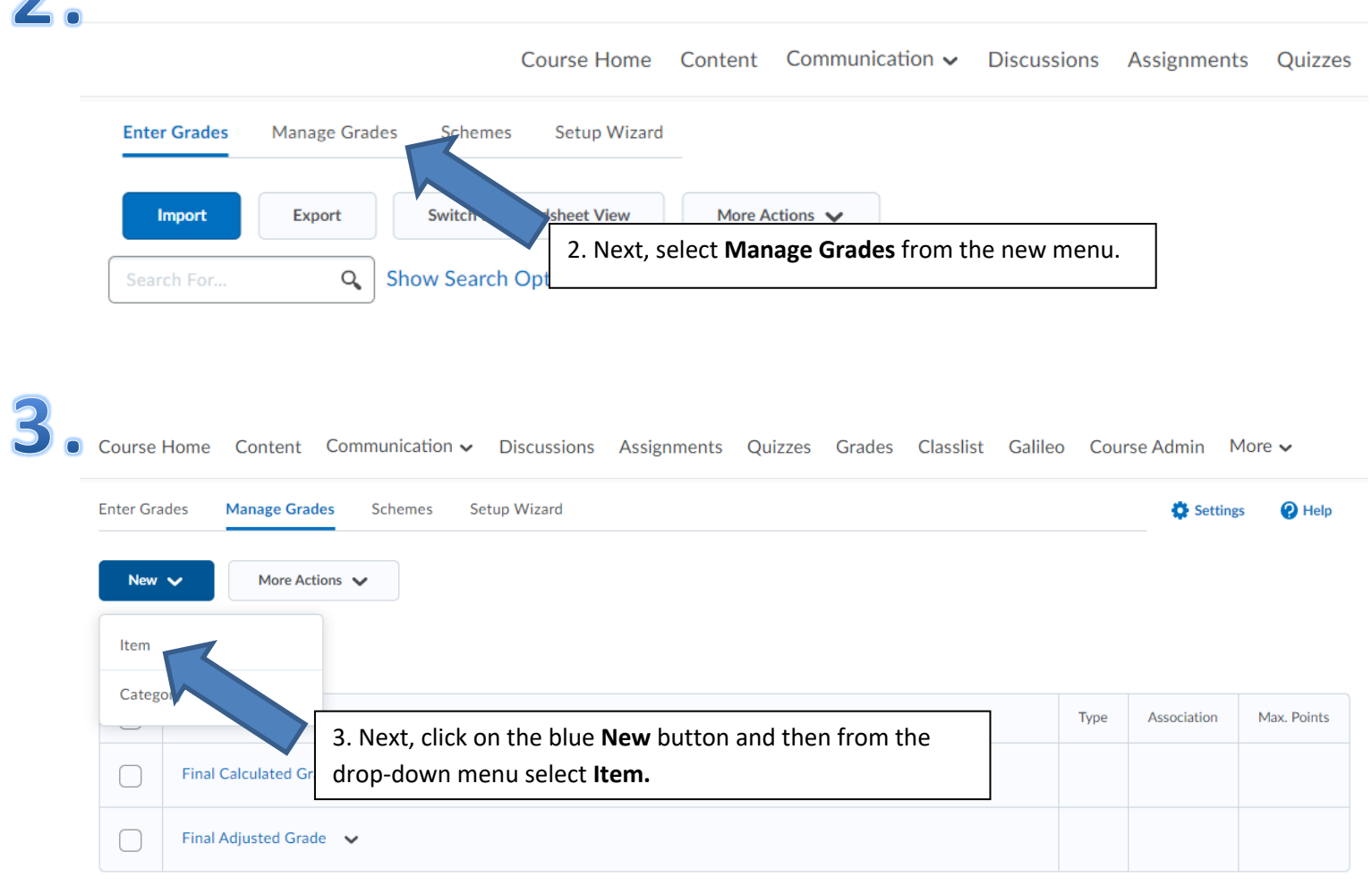

Manage Grades > New Item

## New Item

### Choose a Grade Item Type

4. Select Numeric from the New Item Type page.

Grade users by assigning a value out of a specified total number of points. E.g. 8/10

#### **Selectbox**

**Numeric** 

Grade users by selecting the grade scheme level that best matches their achievement. E.g. "Very Good" or "B+"

# New Item

Properties Restrictions Objectives General Type Numeric Name\*  $\overline{\phantom{a}}$ **Short Name** മ Category [New Category] None  $\sim$ 5. Finally, enter in a Name for the Grade item (It is suggested Show Description that the Grade Item and the assignment/discussion title Grading share the same name. For example: if your assignment is titled "Assignment #10" then your Grade Item should be Maximum Points\* titled as "Assignment #10") and enter in the point value for 10 the assignment/discussion (example: 10, 20, 100, etc.) under Can Exceed Maximum Points. Complete this process by pressing the  $\bigcirc$ blue Save and Close button. Bonus  $\bigcirc$ Exclude from Final Grade Calculation  $\bigcirc$ Grade Scheme -- Default Scheme  $_{\text{stage}}$   $\sim$ **Save and Close** Save and New Save Cancel